# **継続手続きの流れ**

### **① CD-ROM のセット**

付属の CD-ROM をCD ドライブにセットしてください。 自動的に「継続利用のお手続き」画面が起動します。

※インターネットに接続していることを確認してください。

### **②必要事項のご入力**

### ■シリアル ID と E-Mail アドレスのご入力

ご利用の「i -フィルター」のシリアル ID とお客さま情報 登録時の E-Mail アドレスをご入力ください。

#### ■ 更新 ID のご入力

「i-フィルター 更新パック | パッケージに 同梱されている『「i -フィルター 更新パック」 更新 ID』に記載されている更新 ID をご入力 ください。 更新 ID は 1 シリアル ID ごとに1度だけ 有効です。

[ 同意して手続き開始 ] ボタンをクリックします。

### **③入力事項のご確認**

 更新情報をご確認いただき、 [利用期限の延長をする ] ボタンをクリックします。

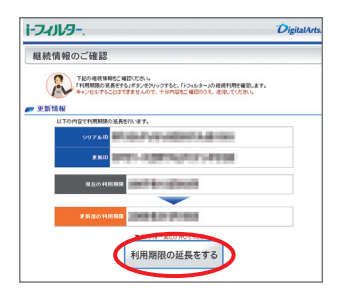

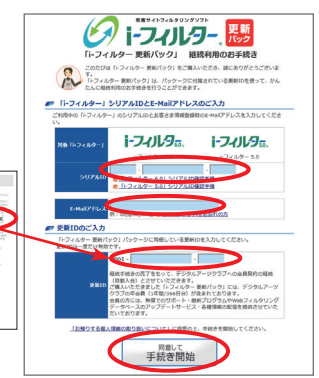

0.27 A.P. (1980) 4911

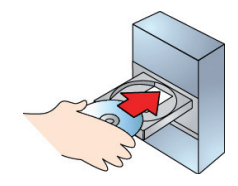

### **④継続利用の手続き完了**

#### ■手続き情報のご確認

記載内容をご確認いただき、 [閉じる] ボタンを クリックし、画面を閉じます。

登録されている E-Mail アドレス宛に確認メールが 送信されます。数分してもメールが到着しない場合 には、サポートセンターまでお知らせください。

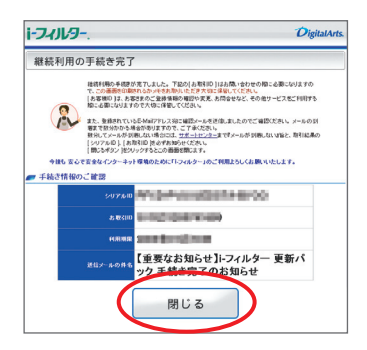

お手続きが完了しても 「i- フィルター」 がオンにならない場合は、以下の方法をお試しください。

#### 「i-フィルター 6.0」をお使いのお客さま

通知領域 (タスクトレイ) のアイコンを右クリック し、 [バージョン情報] をクリックします。 ライセンス情報の [認証情報を更新する] を クリックします。

#### 「i-フィルター 5.0」をお使いのお客さま

通知領域 (タスクトレイ) の 「i-フィルター 5.0」 アイコンをダブルクリックし、→ [システム設定] →[バージョン情報] をクリックします。 [認証ロック] のチェックをはずし、 [今すぐ認証を 行う] をクリックします。

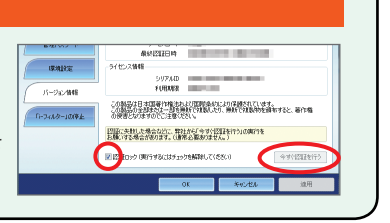

次世代フィルタリングテクノロジー<br>【ZBRAIN』搭載

## **■■ セキュリティソフトとの併用をお薦めします**

他社セキュリティソフトとの動作確認リストは、 以下 URL より当社のウェブサイトをご確認ください。 ※右の QR コードより、携帯電話・スマートフォンなどからもご確認 いただけます。

http://www.daj.jp/cs/ifpe6/require.htm

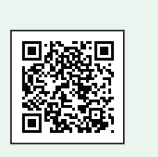